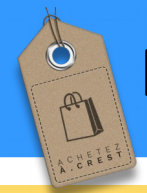

# <span id="page-0-0"></span>**Ajouter les coordonnées GPS de son enseigne**

#### **Objectif**

Trouver les coordonnées GPS d'un lieu pour pouvoir les enregistrer dans une fiche vitrine

- Trouver les coordonnées GPS par l'intermédiaire de service en ligne Google Map
- ◆ Ajouter les coordonnées sur sa fiche vitrine

#### **Prérequis**

- Savoirs de base en numérique
- Être adhérent au site Achetezacrest.com et avoir créer un accès.
- Avoir un ordinateur sous Windows (la procédure peut être légèrement différente suivant le système utilisé)
- Avoir un smartphone (pour la procédure avec un smartphone)

## **Trouver ses coordonnées GPS**

### **1) Avec Google Map**

#### **Sur ordinateur :**

- ◆ Ouvrez Google Maps sur votre ordinateur :<https://www.google.fr/maps>
- Faite une recherche en mettant une adresse dans le champ recherche en haut à gauche ou allez sur le lieu qui vous intéresse.
- Cliquez avec le bouton droit de la souris sur le **lieu** ou la zone qui vous intéresse sur la carte.
- Sélectionnez « Plus d'infos sur cet endroit ».

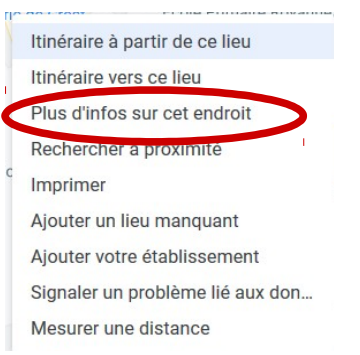

Une fiche s'affiche au bas de l'écran avec les coordonnées.

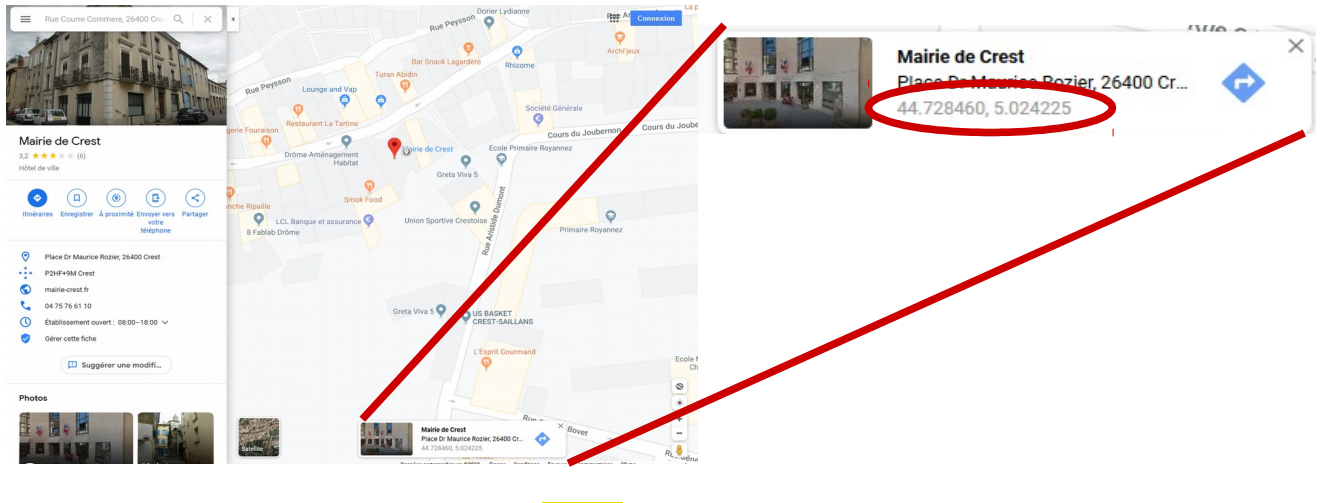

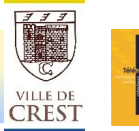

Rue Aristide-Dumont - 26400 CREST Tél. 04 75 25 14 33 - Courriel : epicentre@gv5.fr Site : www.epi-centre.fr - Facebook : epi-centre crest

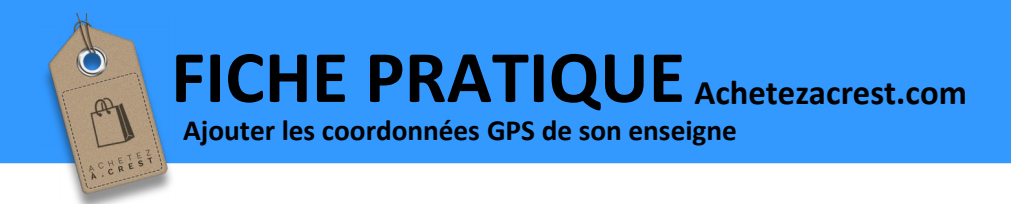

#### **Sur smartphone :**

#### Avec l'application maps

- 1) Ouvrez l'application Google Maps **X** sur votre téléphone ou votre tablette Android.
- 2) Appuyez de manière prolongée sur une zone de la carte qui ne comporte pas de libellé. Un repère rouge s'affiche.
- 3) Les coordonnées s'affichent dans le champ de recherche situé en haut de la page.

#### **Conseils relatifs au format des coordonnées**

Utilisez un point au lieu d'une virgule comme séparateur décimal.

Format incorrect : 41**,**40338, 2**,**17403.

- Format correct : 41**.**40338, 2**.**17403.
- La latitude doit être indiquée avant la longitude.
- Assurez-vous que le premier nombre indiqué en tant que latitude se situe entre -90 et 90.
- Assurez-vous que le premier nombre indiqué en tant que longitude se situe entre -180 et 180.

source<https://support.google.com/>

## **Ajouter ses coordonnées sur sa fiche vitrine**

- **1. Sur le site achetezacrest.com**
	- 1. Connectez vous à votre fiche vitrine.
	- 2. En dessous de l'adresse se trouve deux champs : latitude et longitude

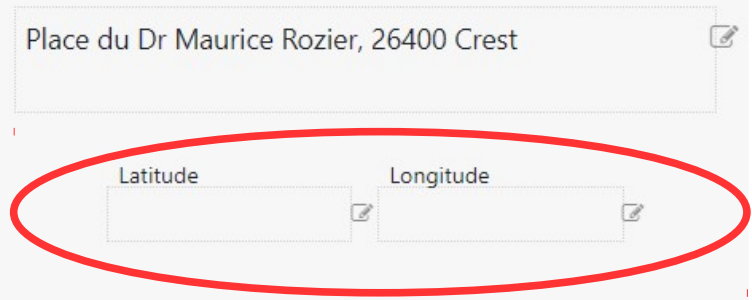

Saisissez vos coordonnées GPS (avec au moins 5 chiffres après la virgules).

- 3. Sauvegardez les modifications en cliquant sur l bouton « Enregistrer les modifications »
- 4. Maintenant votre fiche vitrine affichera en dessous de l'adresse une carte avec l'emplacement de votre enseigne.

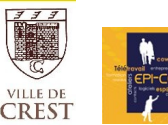